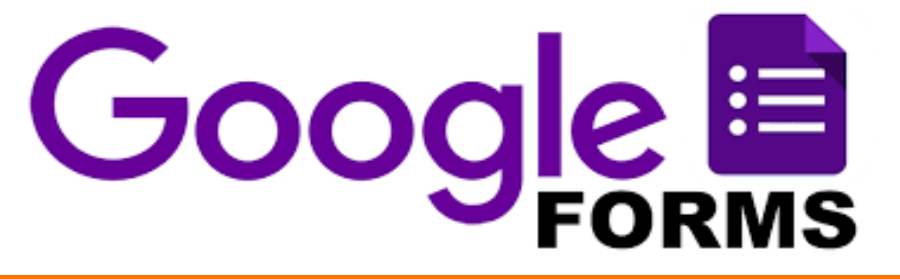

untuk

# Pembuatan Soal Ujian

## Dipersiapkan oleh Ali Tarmuji (alitarmuji@tif.uad.ac.id) dalam rangka fasilitasi ujian online

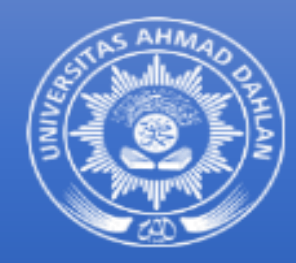

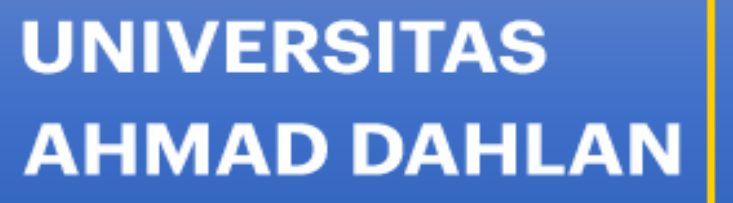

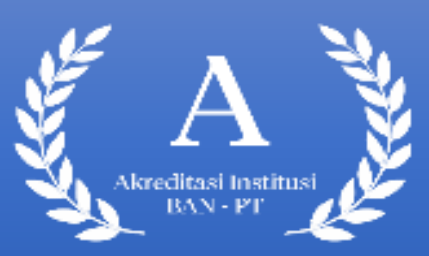

1

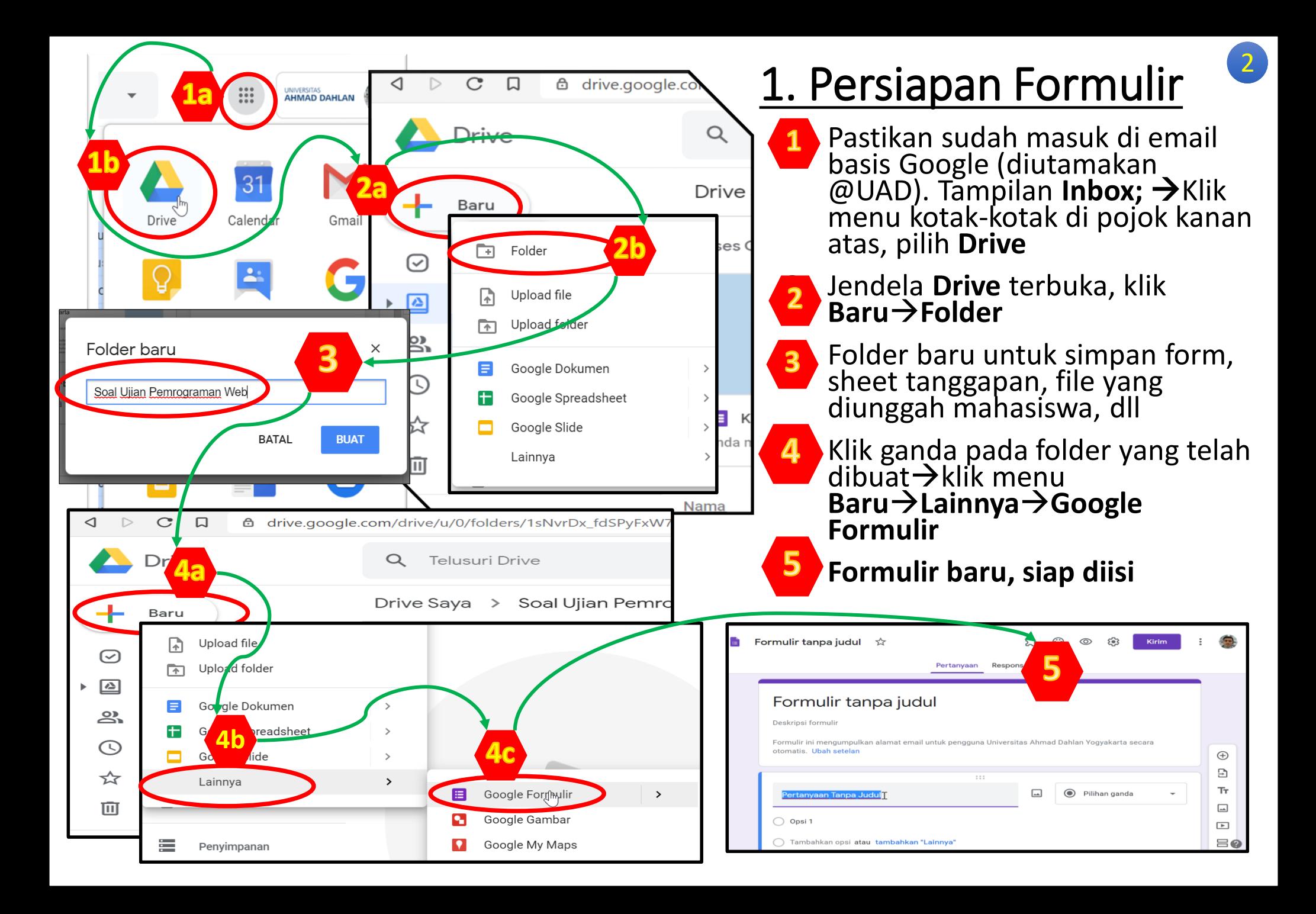

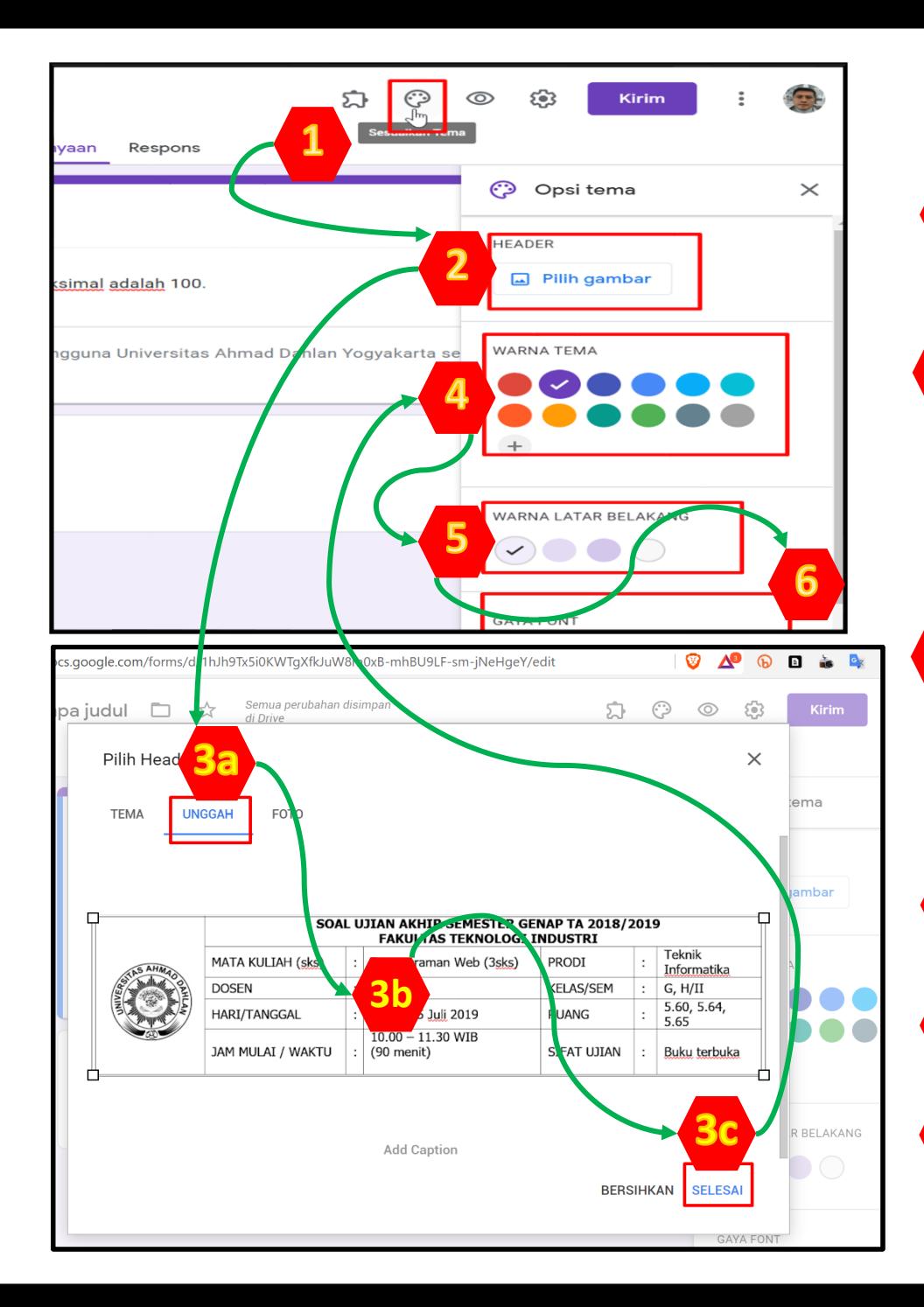

# 2. Menyiapkan Lembar Soal

3

- 1. Klik menu **Sesuaikan Tema**, akan muncul jendela **Opsi Tema**, dengan isian no 2, 4, 5, dan 6.
- 2. Jika diinginkan dapat ditampilkan header lembar soal dalam bentuk gambar, dapat dipotongkan (capture) dari lembar ujian yang biasanya disediakan fakultas, dengan cara klik **Pilih Gambar.**
	- **3.** Jendela Unggah file gambar header→ pilih gambar->klik **SELESAI**, maka gambar akan mengisi bagian atas formulir (contoh di halaman berikutnya).
- - 4. Warna tema bisa dipilih sesuai keinginan .
	- 5. Warna latar belakang formulir dapat diisi sesuai pilihan .
	- Jenis font soal, dapat disesuaikan sesuai pilihan .

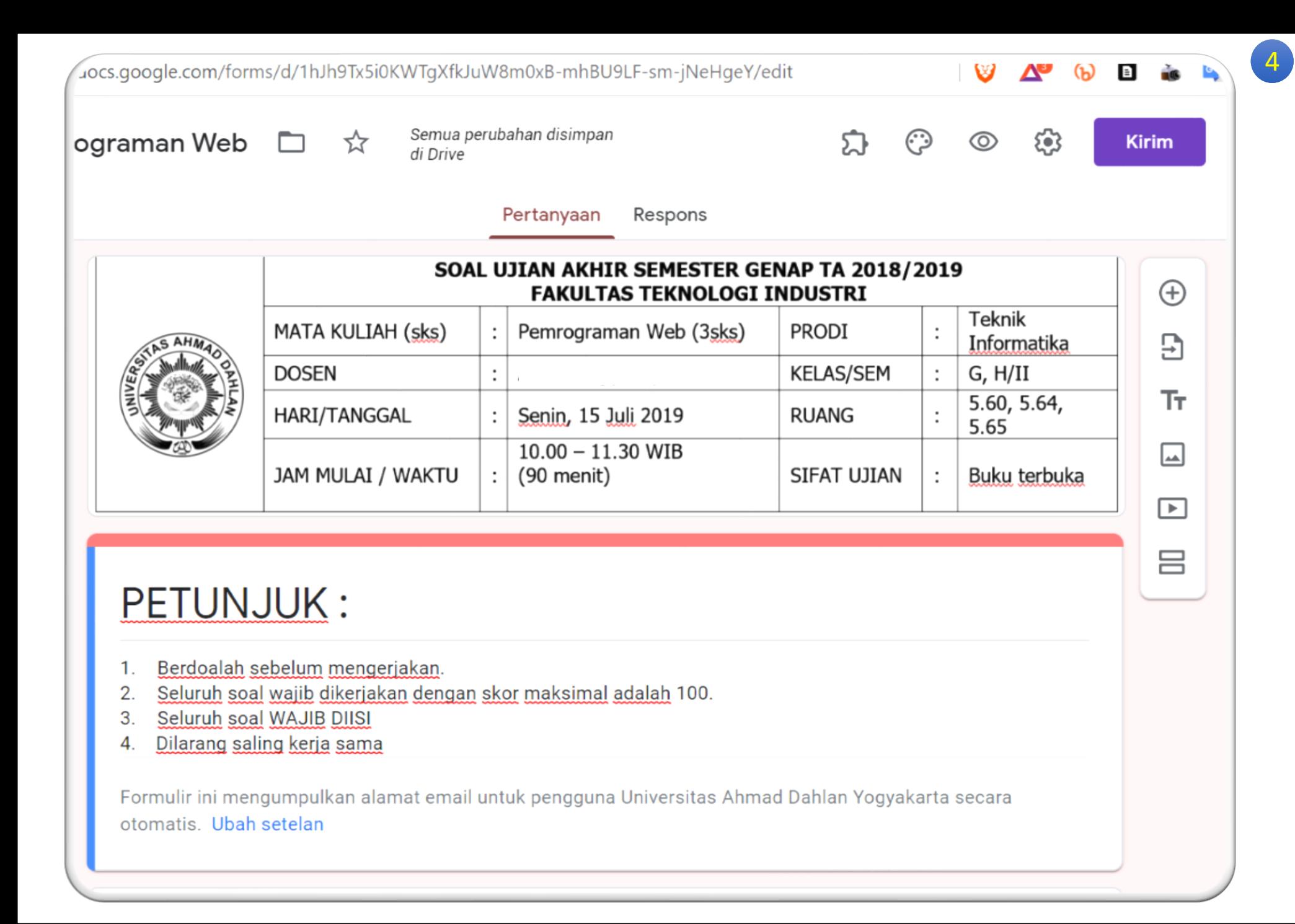

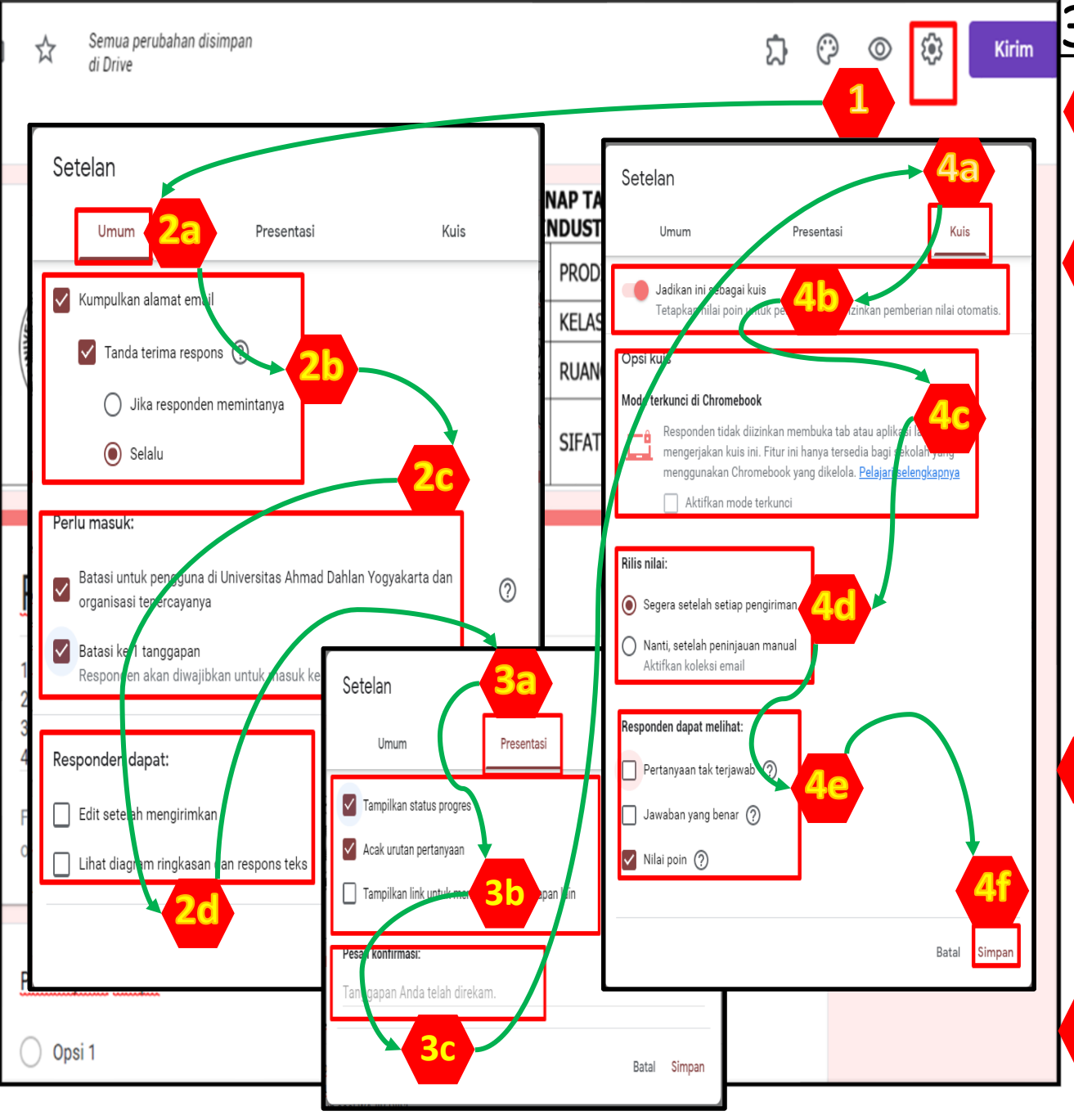

# 3. Mengubah Setelan 5

1. Klik menu **Setelan** (gambar **gear** sebelah kiri tombol **Kirim**) di pojok kanan atas, ada tiga tab pengaturan, **Umum**, **Presentasi**, dan **Kuis**

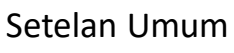

- ➢ Pastikan bagian **Kumpulkan alamat email** tercentang (agar email mahasiswa terdeteksi),
- ➢ Jika diinginkan bagian **Tanda Terima Respon** dicentang, agar mahasiswa yang mengerjakan mendapatkan hasil jawaban yang dikerjakannya (arsip jawabannya sendiri)
- $\triangleright$  Jika email mahasiswa wajib @webmail (dapat dicentang )
- $\triangleright$  Pastikan mahasiswa hanya boleh mengerjakan 1x lembar ujian ini
- ➢ Non aktifkan **Edit setelah mengirimkan**

3. Setelan Presentasi

- ➢ **Tampilkan status progres** → Progres sesuai jumlah bagian soal yang telah dikerjakan
- ➢ **Acak urutan pertanyaan** →urutan soal diacak untuk tiap mahasiswa
- ➢ **Pesan konfirmasi** dapat diisi

Setelan Kuis

 $\triangleright$  Diaktifkan agar mahasiswa segera mendapatkan nilai hasil koreksian (efektif pada soal pilihan ganda).

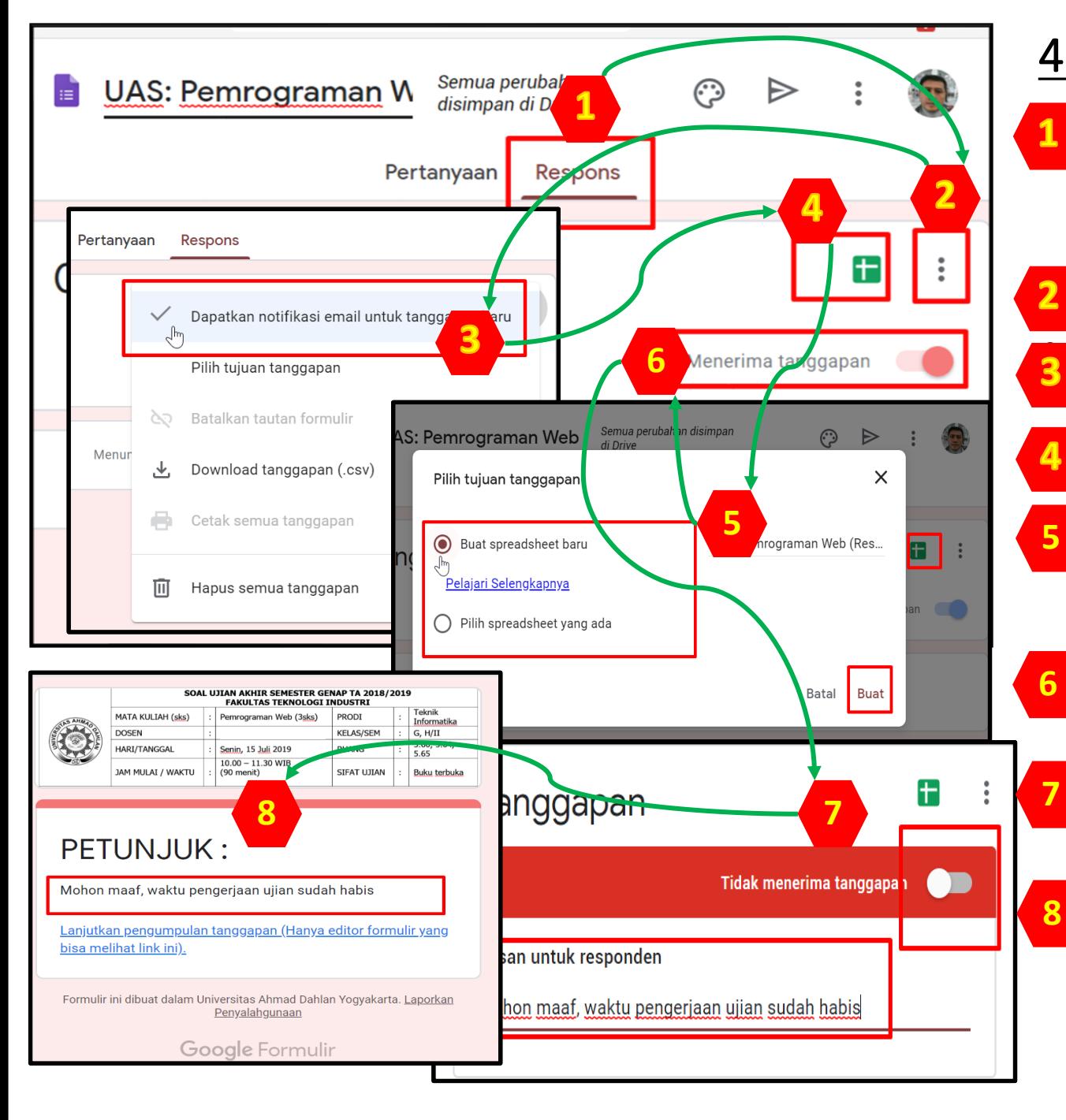

#### 4. Mengelola Hasil Jawaban 6

1. Klik tab **Respons** (di sebelah kanan tab **Pertanyaan**) akan menampilkan fitur **Pengaturan (2), Membuat Spreadsheet (4),** dan Saklar **Menerima tanggapan (6),**  contoh sheet di halaman berikutnya .

#### 2. Tombol **pengaturan**

3. Aktifkan **notifikasi** ke email pembuat soal, setiap ada jawaban yang masuk .

4. Fasilitas untuk menampung hasil jawaban ke dalam sebuah spreadsheet (Google Sheet)

5. Pilih opsi **Buat spreadsheet baru**, nama spreadsheet akan sama dengan form dengan penambahan di belakang ..... (respons)

**6. Buka-tutup kuis secara manual, jika** dinonaktifkan maka soal -soal tidak dapat diakses /dibuka

7. Jika Menerima tanggapan dinonaktifkan, maka soal tidak bisa dibuka

**8.** Tampilan soal jika akibat dari nomor 7

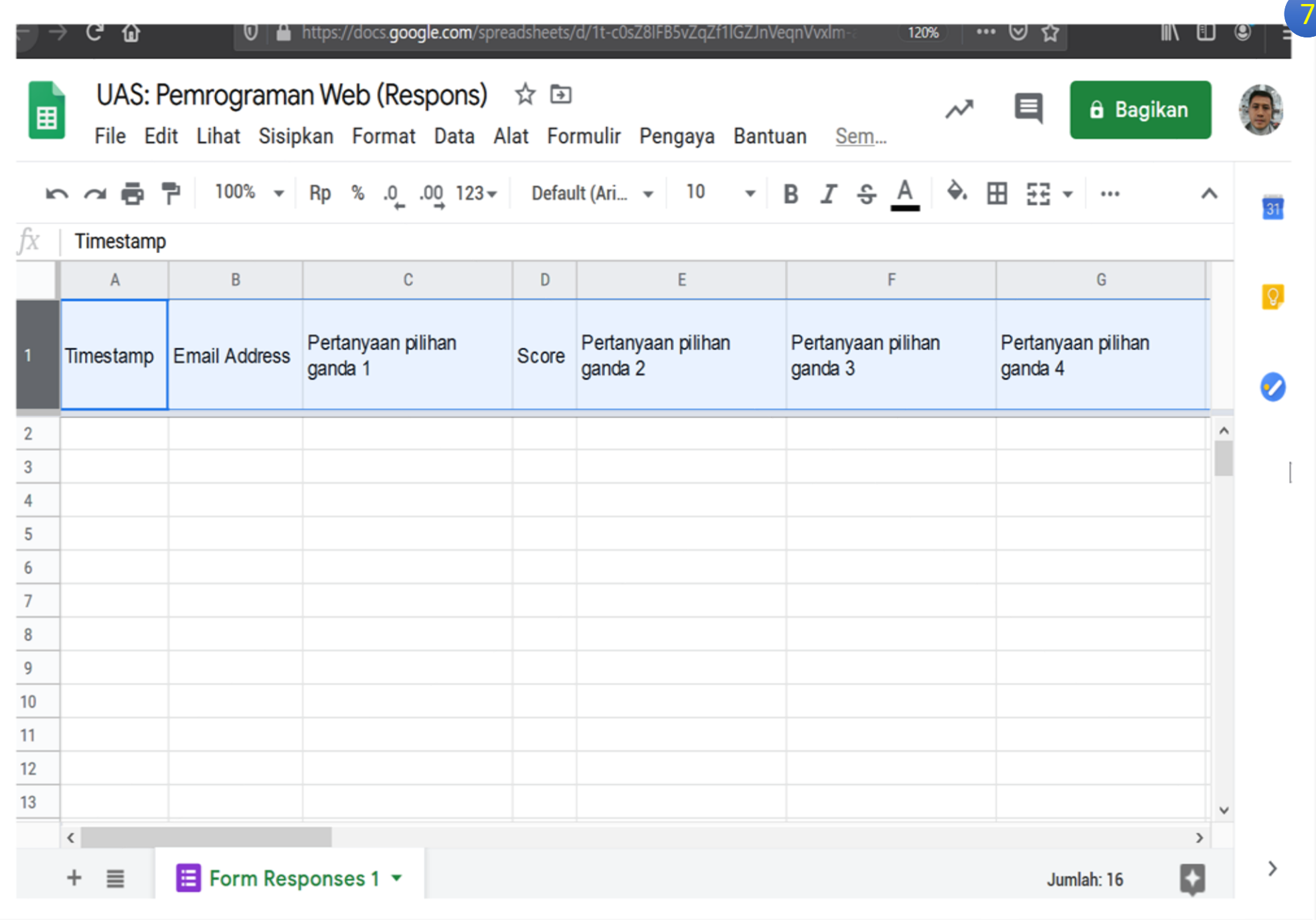

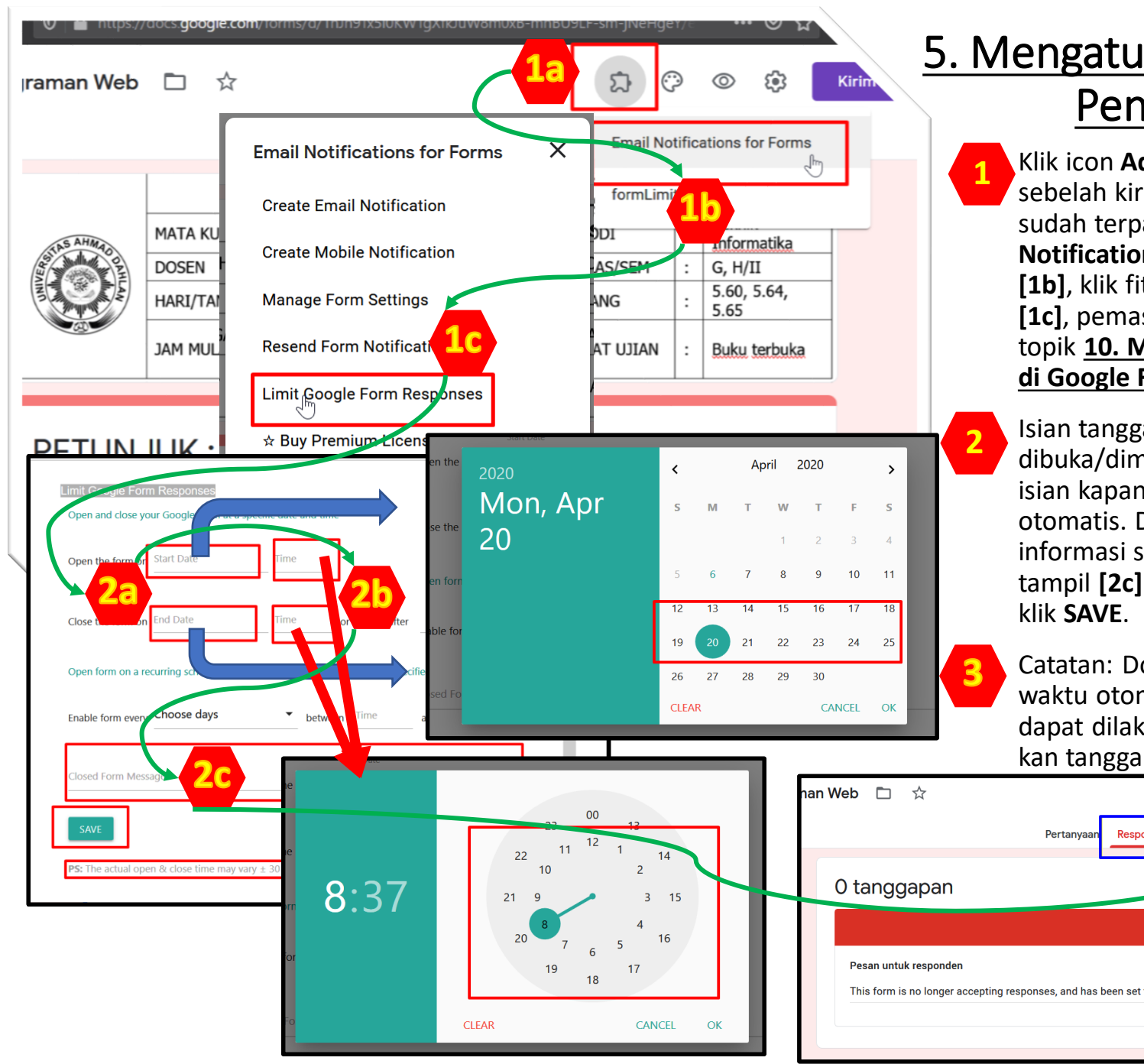

### 5. Mengatur Batas Awal & Akhir Pengerjaan Soal 8

1. Klik icon **Add-on** (gambar puzzle deretan sebelah kiri tombol **Kirim**)**[1a]**, pastikan sudah terpasang Add-on **Email Notifications for Forms,** dan klik menu tsb **[1b]**, klik fitur **Limit Google Form Responses [1c]**, pemasangan add-on dapat dicek di topik **10. Memasang Add-on di Google Form** 

2. Isian tanggal dan jam mulai soal akan dibuka/dimulai (bisa dikerjakan)**[2a]** dan isian kapan soal akan ditutup **[2b]** secara otomatis. Dosen dapat memberikan informasi saat soal sudah ditutup otomatis tampil **[2c].** Jika sudah sesuai, jangan lupa

3. Catatan: Dosen harus memantau jika batas waktu otomatis ini tidak berjalan normal, dapat dilakukan tindakan manual ON/OFFkan tanggapan.

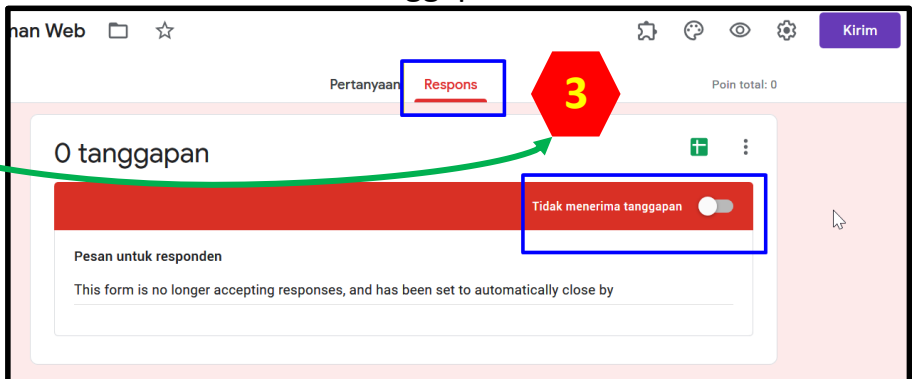

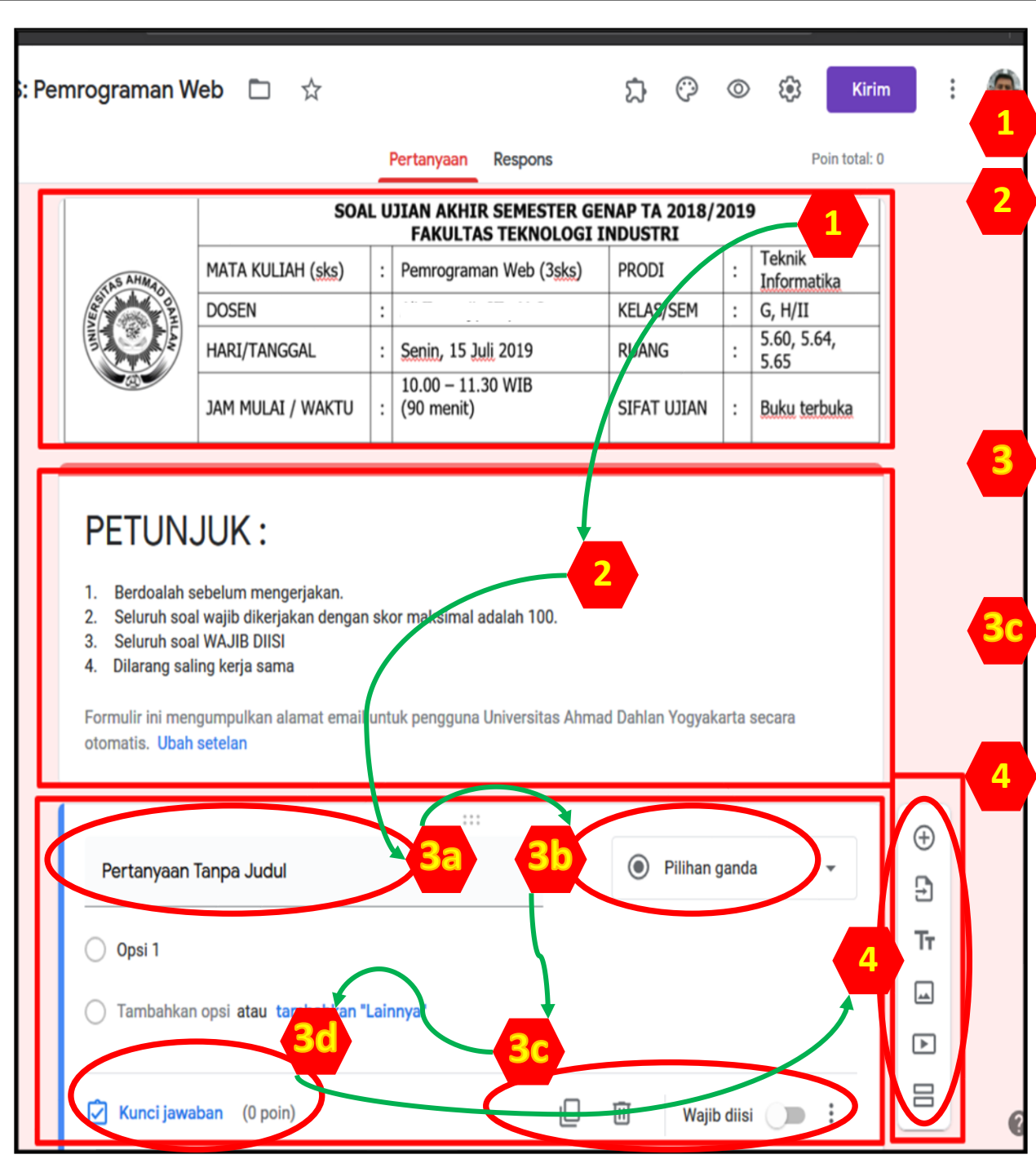

### 6. Pembuatan Soal (1)

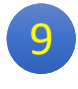

**1. Bagian header** yang sudah diatur di halaman **2.Menyiapkan Lembar Soal** (poin 2)

**2. Bagian/Session utama**, yang ada secara default saat form dibuat pertama kali, berfungsi untuk menempatkan informasi deskripsi dari lembar form ini. Cara pembuatan **bagian/session** kedua dan seterusnya bisa menggunakan fasilitas yang di **[4]** tanda sama dengan. Penggunaan Session, missal untuk pengelompokan soal pilihan ganda dengan deskripsi tertentu dan kelompok soal essay dengan deskripsi tertentu .

**3. Bagian soal**, untuk penulisan masing-masing soal, terdapat **Judul Pertanyaan yang harus dituliskan [3a]**, pilihan **tipe soal [3b], aturan khusus soal [3c], dan kunci jawaban [3d]** jika seting soal dibuat kuis (cek topik 3. Mengubah Setelan).

4. Fungsi Aturan khusus soal [3c], ada 4 tools: menduplikasi soal, menghapus soal, Pilihan wajib diisi /tidak, dan penambahan deskripsi per soal (juga bisa berisi informasi lain sesuai dengan tipe soal )

4 Fasilitas pengelolaan soal/pertanyaan, terdapat 6 tools:

- Tambahkan pertanyaan  $\bigoplus$
- Impor pertanyaan Э
- Tт Tambahkan judul & deskripsi
- ⊡ Tambahkan gambar
	- Tambahkan video

 $\quad \Box$ 

吕

Tambahkan bagian/ session

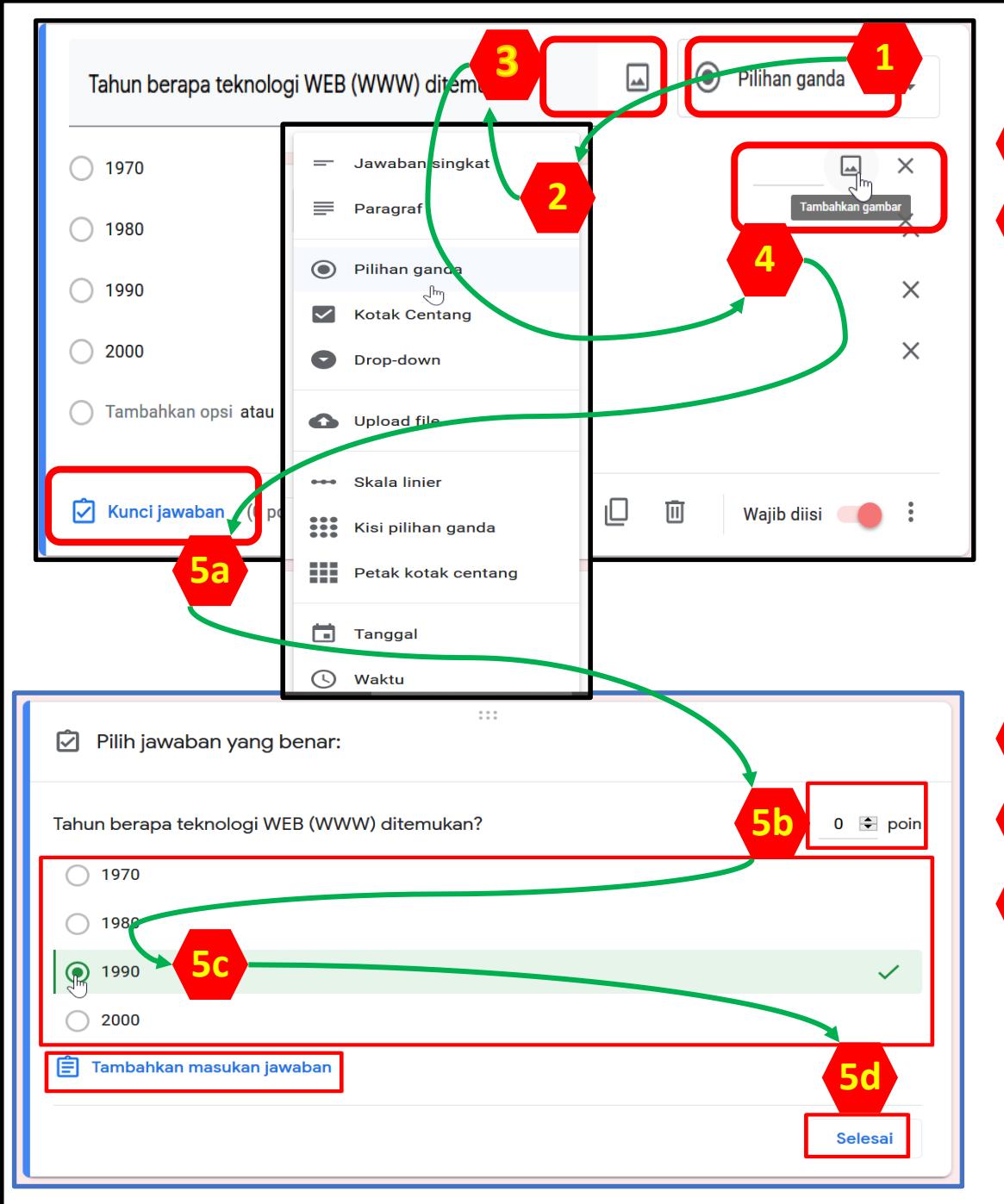

### 6. Pembuatan Soal (2)

10

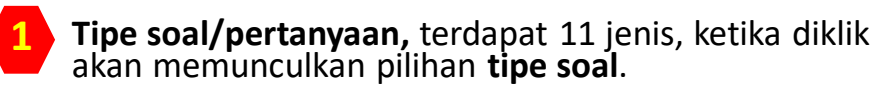

2 Tipe-tipe soal:

- ✓ Jawaban singkat →isian menampung teks singkat, dapat diatur tipe angka atau teks
- ✓ Paragraf →isian menampung teks panjang
- ✓ Pilihan ganda →memilih salah satu yang benar, dapat digunakan untuk mengarahkan ke session yang berbeda untuk pilihan yang berbeda, missal: Kelas A dan Kelas B dibuat soal yang berbeda .
- $\checkmark$  Kotak centang $\Rightarrow$ pilihan ON/OFF
- ✓ Drop -down →pilihan Tarik -bawah (list)
- ✓ Upload file →unggah file, ditampung di GDrive
- ✓ Skala linier →isian model skala/bar
- ✓ Kisi pilihan ganda →pilihan ganda model tabel
- $\checkmark$  Petak kotak centang $\to$ centang model tabel
- ✓ Tanggal →isian berupa tanggal
- ✓ Waktu →isian berupa jam
- 3. Tiap pertanyaan dapat ditambahkan gambar sebagai soal (misal úntuk rumus, bagan, foto ăktivitas, dll)
- 4. Tiap opsi jawaban dapat juga diberikan dalam bentuk gambar 1<br>2<br>3<br>4
- 5. Pengaturan kunci jawaban **[5a]**, tiap soal dapat diberi bobot nilai **[5b]**, Kunci jawaban dapat ditentukan **[5c]** (cocok untuk tipe soal pilihan ganda, untuk tipe soal lain menyesuaikan). Klik **Selesai [5d] 5**

### **NB:**

**Ulangi langkah pembuatan soal klik (+) atau duplikat untuk soal -soal lainnya hingga sesuai jumlah dan tipe soal yang diinginkan .**

Semua perubahan disimpan di Drive

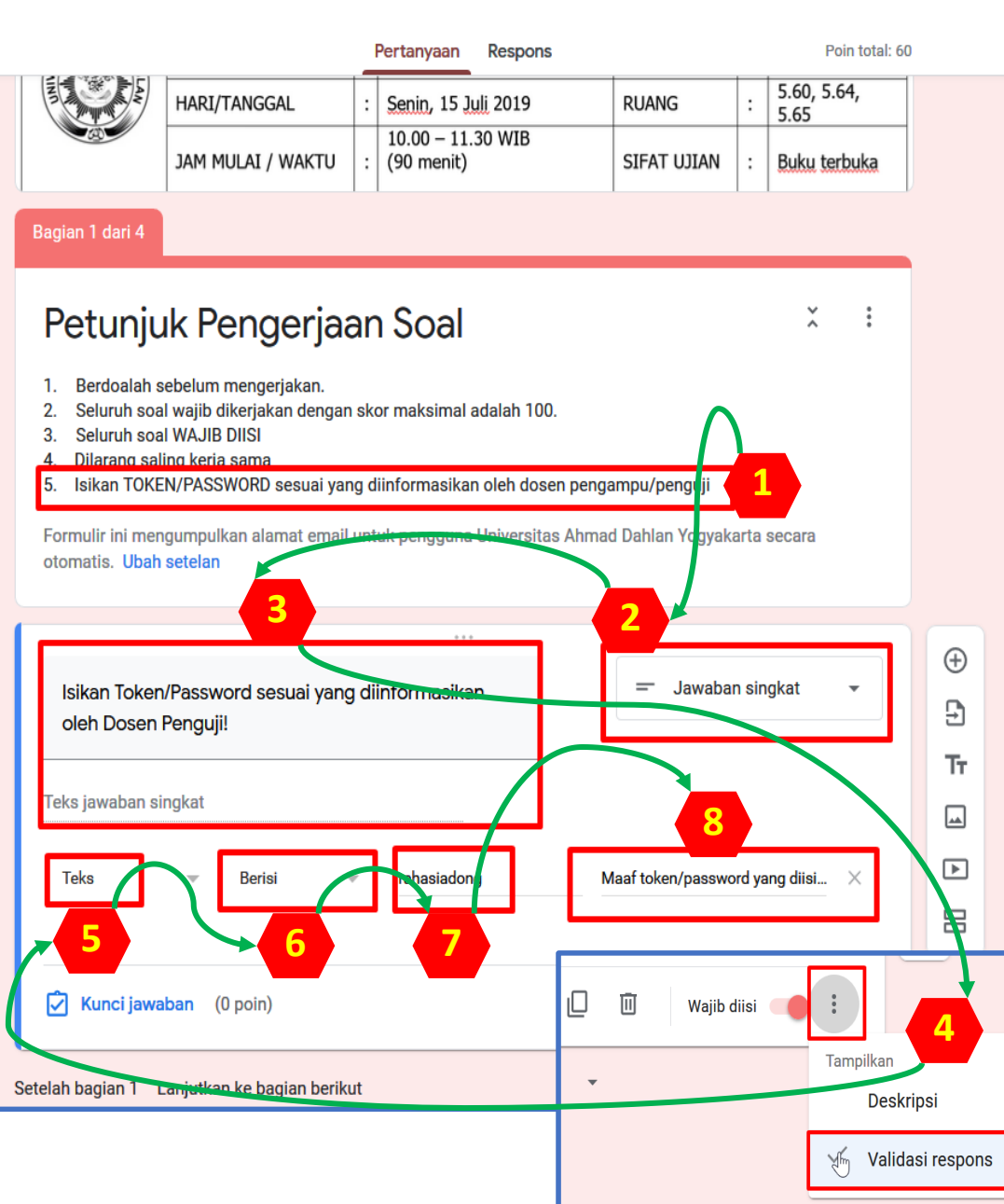

#### 7. Pemberian Token/Password 11

G

ℌ

**Token/password** digunakan sebagai pengaman soal, hanya yang mengetahui token tersebut yang diijinkan mengerjakan. Mekanisme pemberitahuan token oleh dosen pengampu /penguji dapat melalui media komunikasi yang telah disepakati di kelas sebelumnya, missal group WA. Fasilitas token ini dapat dibuat dari fitur soal dengan tipe **Jawaban Singkat** bersyarat. Dan posisi soal token dapat diletakkan tepat di bawah bagian/session utama . 吕

- 1. Informasikan pada **bagian petunjuk** (di bagian/session utama), terkait adanya token/ password sebagai**syarat mengikuti soal ujian online** .
	- 2. Tambahkan satu pertanyaan tepat di bawah session utama, dengan tipe **Jawaban Singkat** .
- 3. Tuliskan pertanyaan/ informasi untuk mengisi token sebagaisoal utama yang harus dijawab benar, agar dapat melanjutkan untuk membuka soal -soal berikutnya . 1<br> **2**<br> **3**<br> **4**<br> **5**<br> **6**<br> **7**<br> **8** 
	- 4. Aktifkan validasi jawaban (**Validasi respons** )
		- 5. Pilih jenis validasi **Teks**

6. Pilih syarat **Berisi**

7. Isikan **token/ password** sesuai kebutuhan

8. Isikan informasi jika token **yang diisikan mahasiswa salah** .

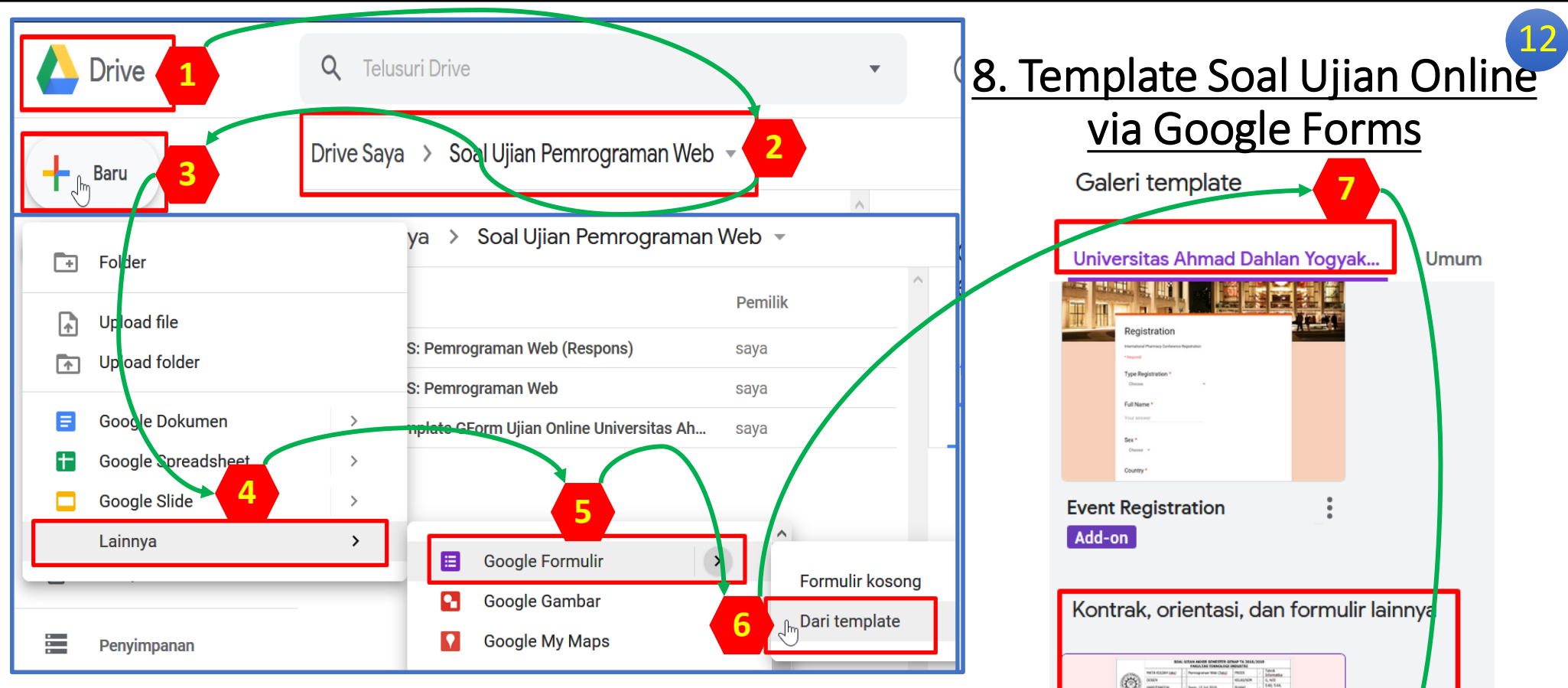

**8**

UAD: Ujian Online (Templa...

Add-on

Pelacak

**Untuk mempermudah dalam pembuatan soal ujian berbasis Google Form, Universitas Ahmad Dahlan telah menyediakan template yang dapat digunakan oleh dosen-dosen UAD.**

- 1. Buka **Google Drive** dari akun basis **@UAD 1**
- 2. Pastikan sudah masuk dalam **folder yang sesuai 2**
- 3. Klik tombol **Baru**, **3**
- 4. Klik submenu **Lainnya 4**
- 5. Klik **Google Formulir 5**
- 6. Pilih **Dari Template 6**
- 7. Pilih tab **Universitas Ahmad Dahlan Yogyakarta 7**
- 8. Klik template: **UAD: Ujian Online (Template Google Forms) 8**

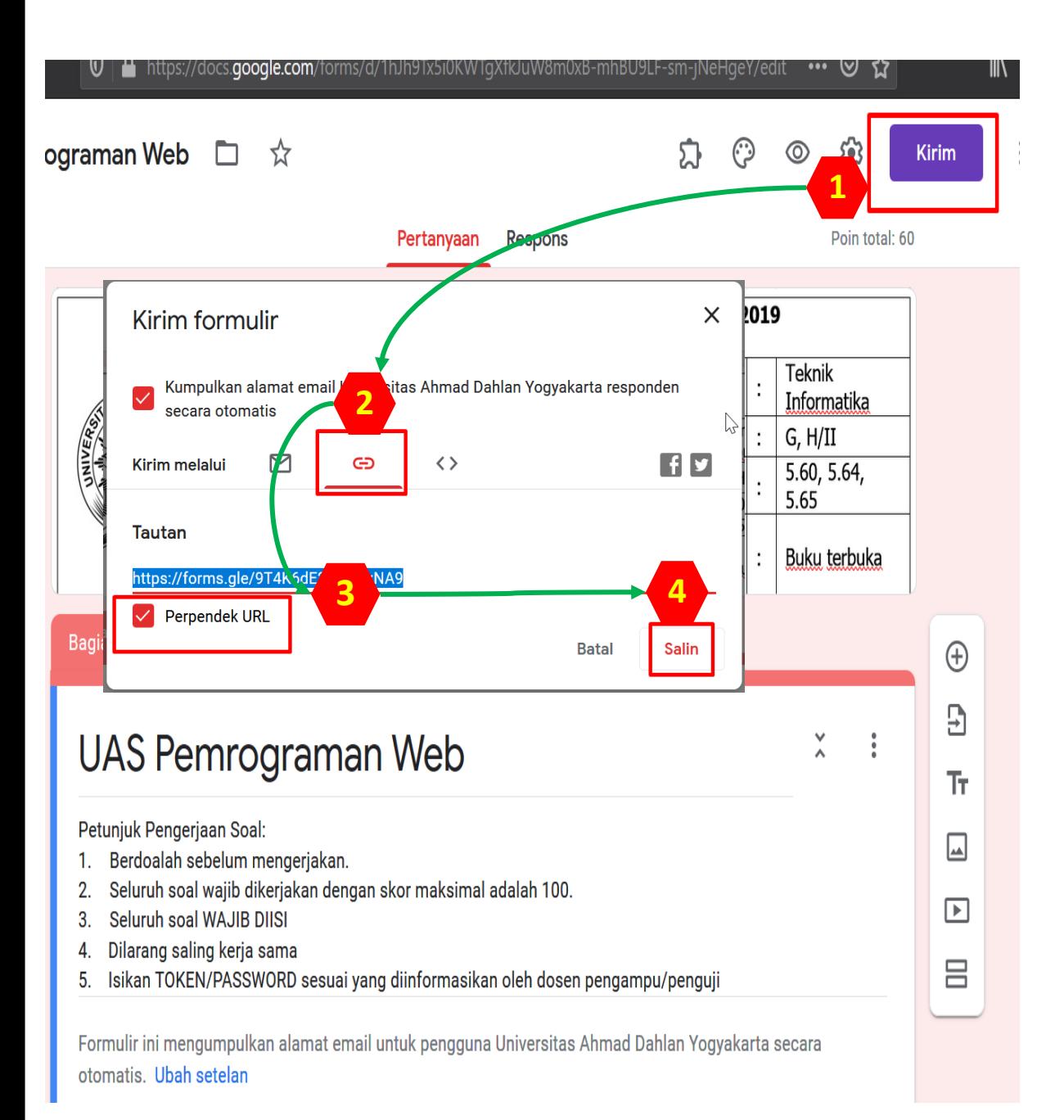

### 9. Mempublikasikan link form ujian online ke mahasiswa 13

Langkah akhir dalam pemanfaatan Gform untuk ujian ini adalah mempublikasikan link form ke mahasiswa .

**JANGAN SAMPAI SALAH KIRIM LINK, ADA 2 JENIS LINK:** 

- **A. LINK EDIT (SHARE, SAAT DIGUNAKAN UTK NGEDIT BERSAMA) DAN**
- **B. LINK UTK KIRIM.**

**Yang dikirim ke mahasiswa adalah link kirim [B]:**

**12**

Pastikan masih dalam posisi edit form, klik tombol **KIRIM** di pojok kanan atas .

2. Akan ada 3 metode untuk kirim link, via **email, url, atau embed/tempel**, lebih mudah pakai url .

**43**

Link URL kirim biasanya Panjang, bisa diperpendek dengan fasilitas yang disediakan, dan atau bisa diperpendek dengan fasilitas shortlink lain, seperti [https://s.uad.id](https://s.uad.id/) atau lainnya.

4. Link yang terbentuk bisa disalin dan disebarkan /dipublikasikan ke mahasiswa /pengisi form.

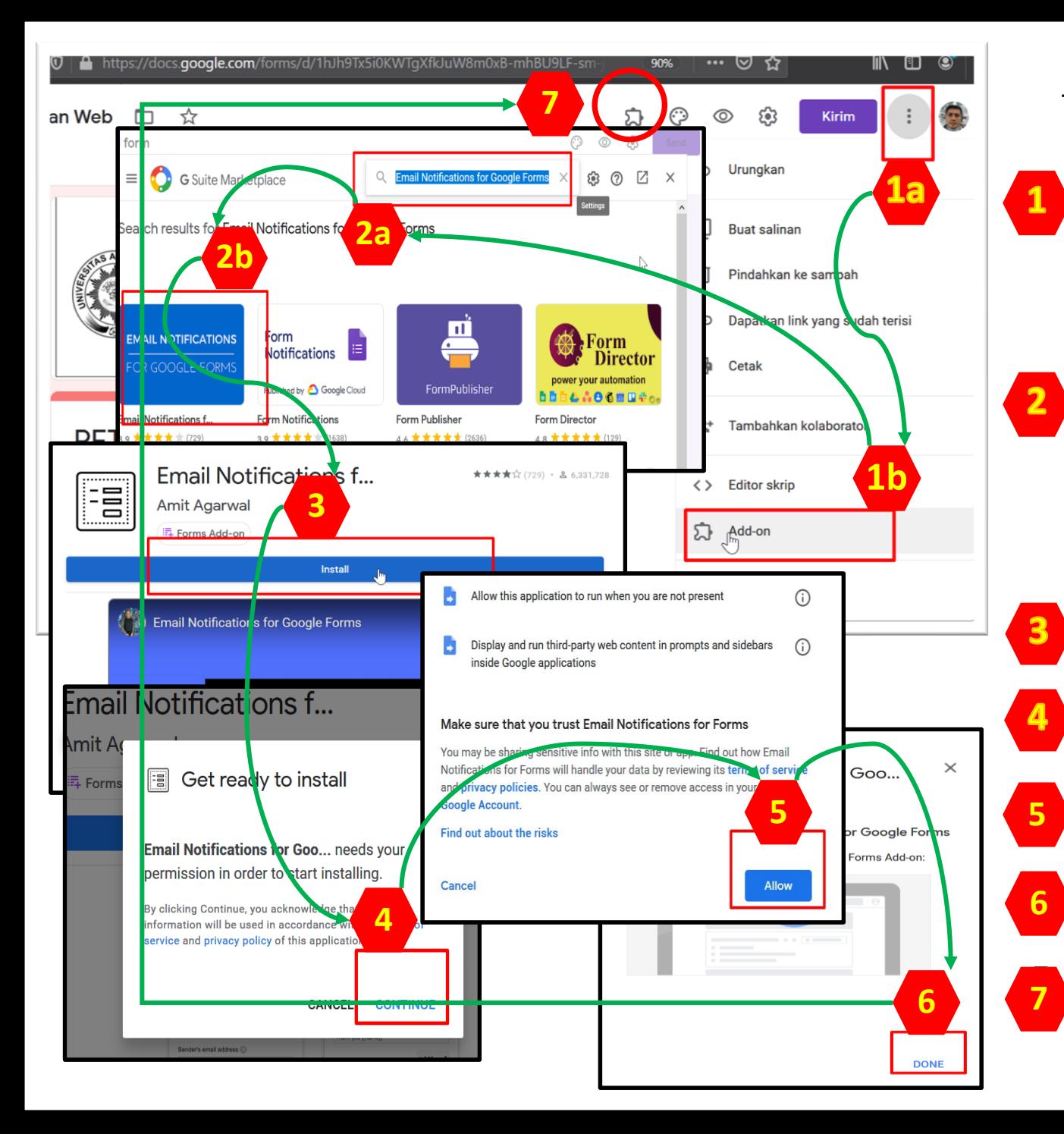

### 1 0. Memasang Add -on di Google Form

1. Pastikan sudah di dashboard Google Form, klik menu titik tiga di pojok kanan atas dekat foto profil **[1a]**, akan muncul menu dan klik submenu Add -on **[1b]**

2. Muncul jendela G Suite Marketplace, cari Add -on yang ingin dipasang, misal **Email Notifications forms [2a]**, akan muncul daftar add -on yang sesuai Namanya, klik Add -on yang akan dipasang [2b]

3. Proses pemasangan akan berjalan, jika tombol **Install** diklik .

**4.** Konfirmasi pemasangan add-on, klik **CONTINUE**.

- 5. Jendela permisi untuk akses akun Google dari/ke add-on, klik Allow.
- 6. Add -on siap dipakai di Google Forms, klik **DONE** .

**7. Pastikan, cek di icon Add-on, dan** sudah terpasang add -on yang bersangkutan .

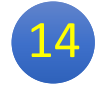

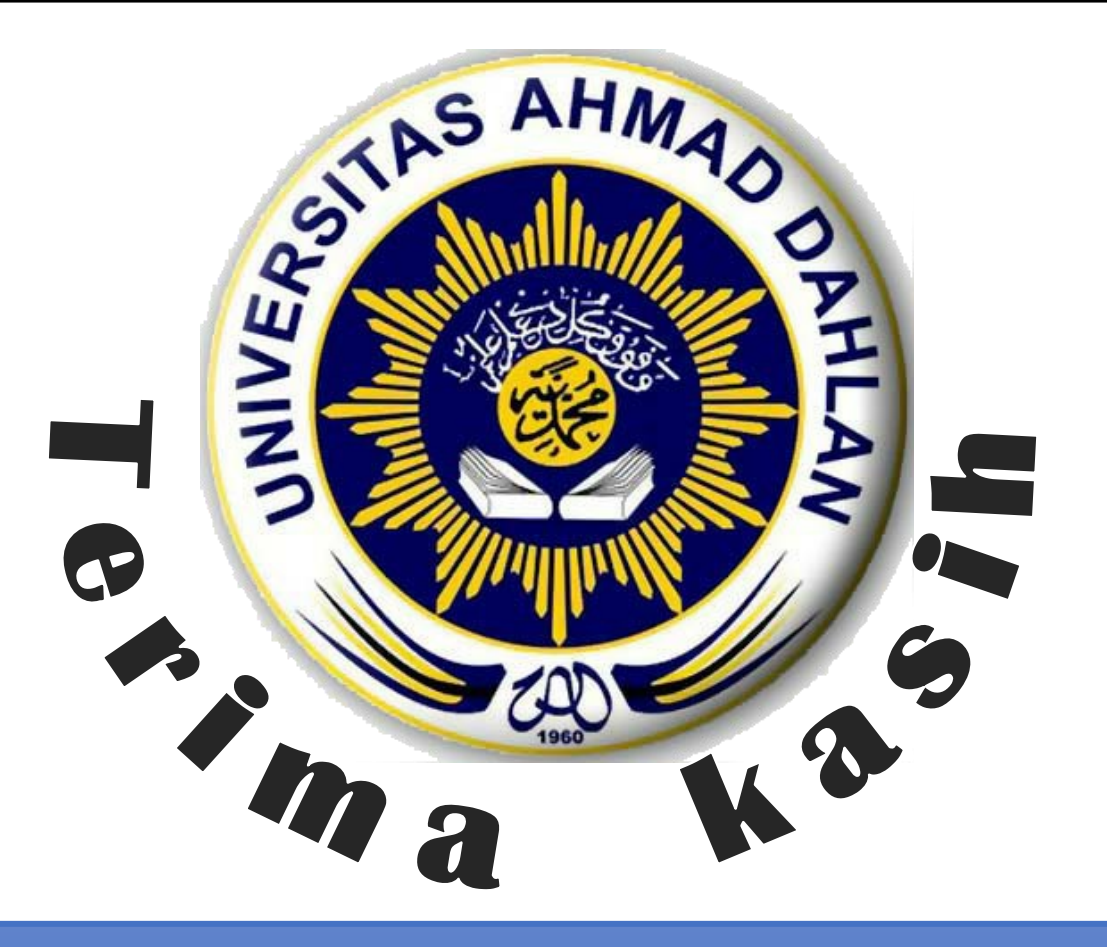

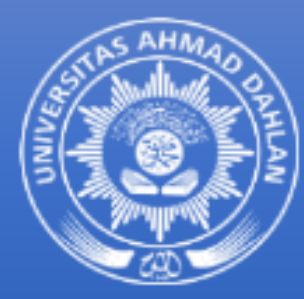

# **UNIVERSITAS AHMAD DAHLAN**

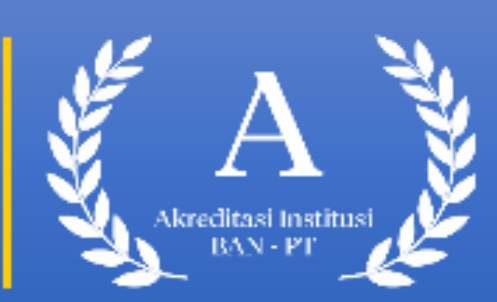

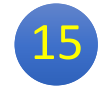